# 25LIVE PRO MERCY COLLEGE DASHBOARD: HOW TO USE THE QUICK SEARCH TOOL

The instructions below illustrate how to use the dashboard Quick Search Tool in 25Live Pro. If you are having difficulty logging into your 25Live Pro account or you need 25Live Pro credentials, please contact your Campus Liaison or email malvarezz8@mercy.edu.

# 1. GO TO 25LIVE PRO

Go to 25Live Pro Mercy College or click <u>here</u>.

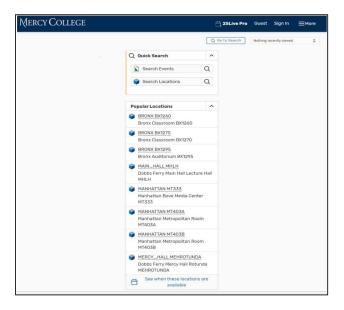

## 2. SIGN IN

• Click **Sign In** at the location on your screen below.

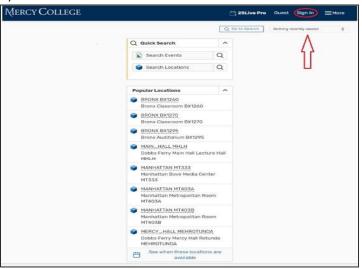

• Sign in with your username and password. If you are having difficulty logging into your 25Live Pro account or you need 25Live Pro credentials, please contact your Campus Liaison or email <a href="mailto:malvarez28@mercy.edu">malvarez28@mercy.edu</a>.

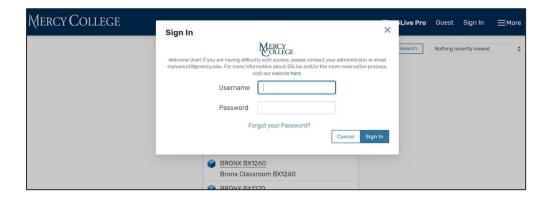

# 3. USE THE QUICK SEARCH TOOL TO SEARCH FOR EVENTS OR CLASSES

• On the 25Live Dashboard, the Quick Search Tool is used to search for events/classes or locations by entering keywords in the search boxes below.

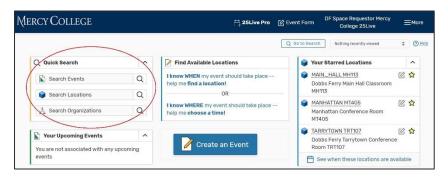

There are four different ways to search for an event and/or class. Search by the **Reference ID**, **Event/Class Title** keywords, and/or use the **More Search Options** feature.

#### SEARCH BY REFERENCE ID

 If you know the Reference ID number for the reservation or event, type it in the Search box and click the magnifying glass.

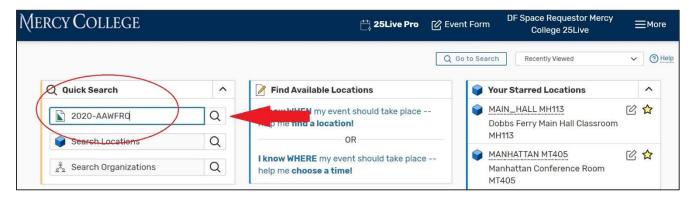

A **Reference ID** number is generated once an event is created by the requester. It can be found in the **Event Details** box as illustrated below.

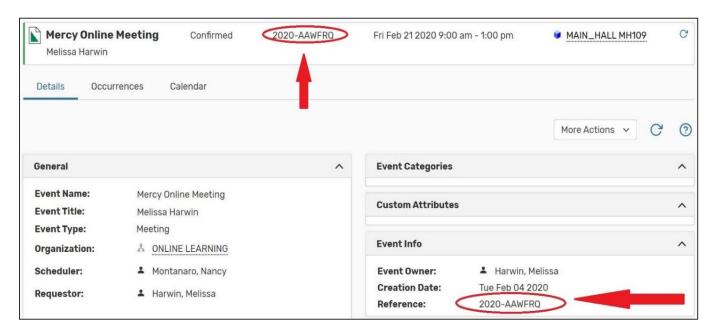

#### II. SEARCH BY EVENT TITLE

o If you know the name of the **title of the event or keywords**, type it in the **Event Search** box and click the **magnifying glass**.

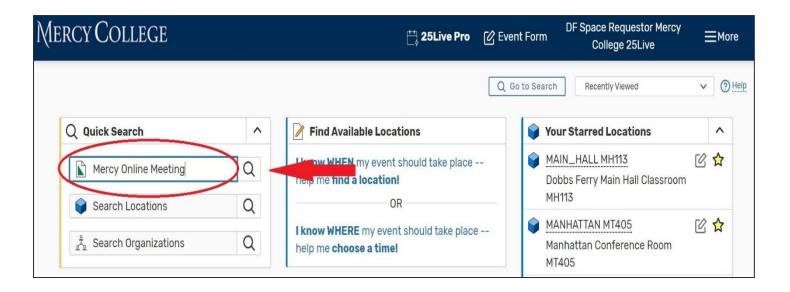

#### III. SEARCH BY SUBJECT CODE & COURSE NUMBER

To search for a class, enter the subject code & course number (space in between) in the **Event Search** box and click the **Search** button. For example, type in ACCT 120 to view all sections of this course and see the illustration below.

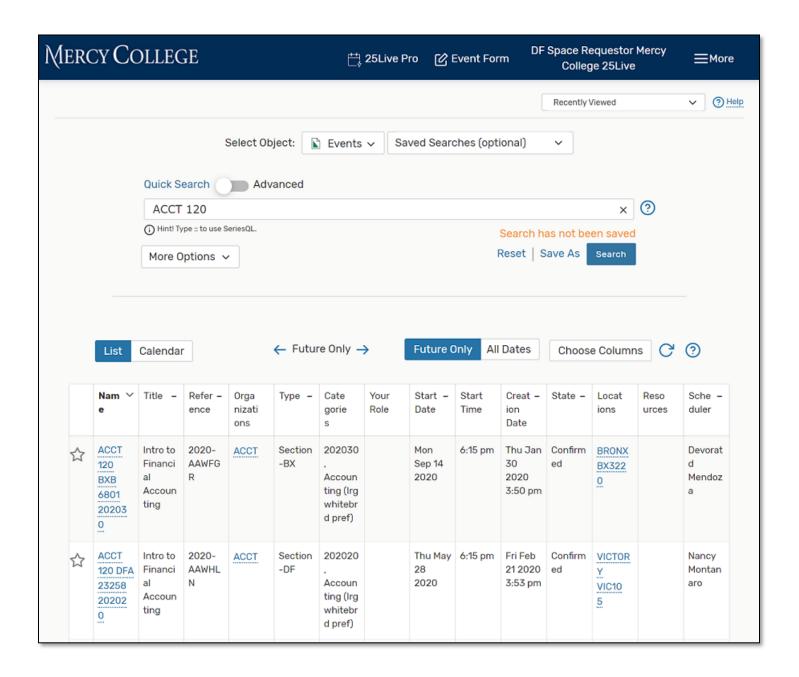

## 4. NARROW DOWN YOUR SEARCH

After typing a keyword(s) into the search box, choose the **More Options** button (highlighted below) to view available filters for your search. Choosing filters narrows down your search, but note this feature is optional.

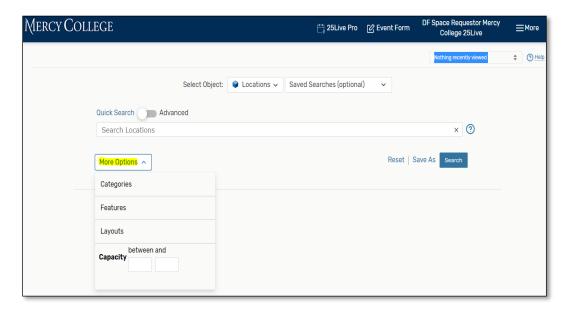

#### Select filters.

Choose applicable space features to narrow down your search as illustrated below.

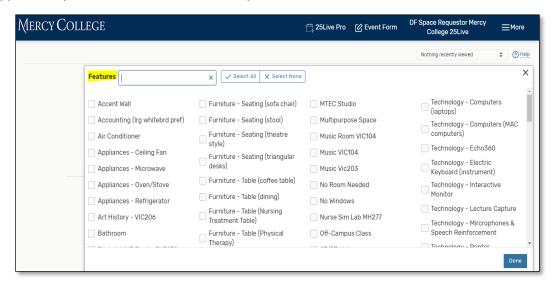

## • Tips on Selecting Search Filters

- Selecting too many filters may yield too few results to find what you're looking for. It's best to
  initially select fewer filters, then add more as needed.
- Some areas provide a drop-down menu and/or an Only Favorites button to narrow filter choices.

- o Other areas (such as Capacity when searching for Locations) require you to enter values.
- Once you select filters, click the Search button to view your search results.

## 5. ADVANCED SEARCH OPTIONS

• To perform advanced search options, toggle to the **Advanced Search** as illustrated below.

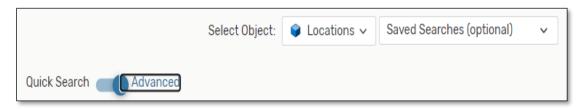

• Add search criteria. The Add Criteria button shows a drop-down menu with the items available to build out your search. Add as many criteria as needed. For example, the illustration below is a search that will pull all art studios that are ADA Accessible.

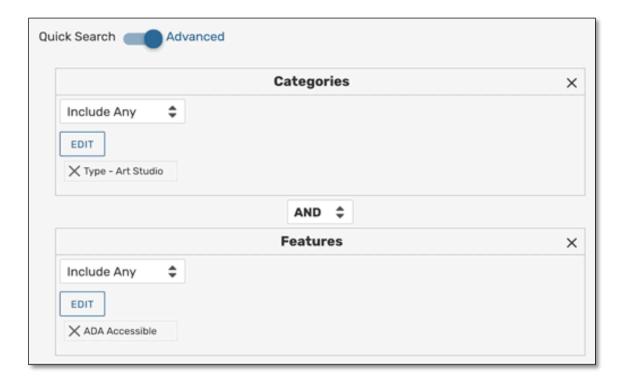

## Tips on Search Criteria

Do not add too many criteria! Selecting too many criteria may yield too few results to find what you're looking for. It is best to initially select fewer, then add more as needed.

# • Complete options for each criterion.

Check and complete any fields for operators, relationships, or other details in each criterion block you add. For example, the criterion below will **Include Any** spaces with AV-TV (audio visual technology – television) and hardwood floors.

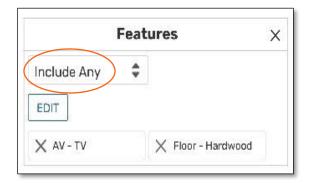

# • Use operators if you wish to add more criteria.

There are operators between each criterion block. You can adjust each to indicate whether the relationship between each item should be "and" or "or."

To clear your advanced search, use the X symbol x or click the **Reset** link.

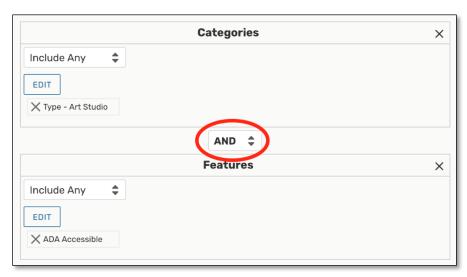

Image: You can adjust the relationship between each block with operators.

• Once you finish building out your search, click the Search button to view your results.

The **Save As** link will save your search. See Saving Searches.

For more information on what you can do with the results of your search, see Working with Search Results.

Use keywords of room titles and/or room numbers to search for spaces in the **Search Locations** box.

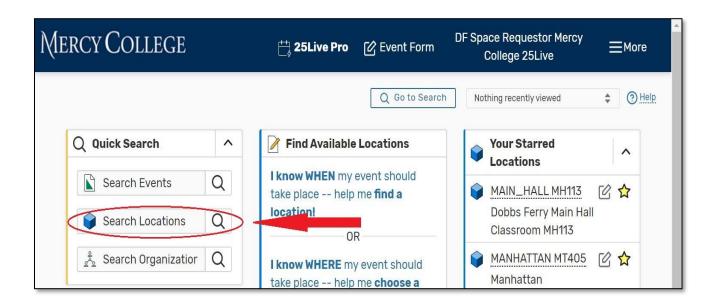

Results can be viewed in various formats: List (default), Calendar, Availability and Availability
 Weekly views.

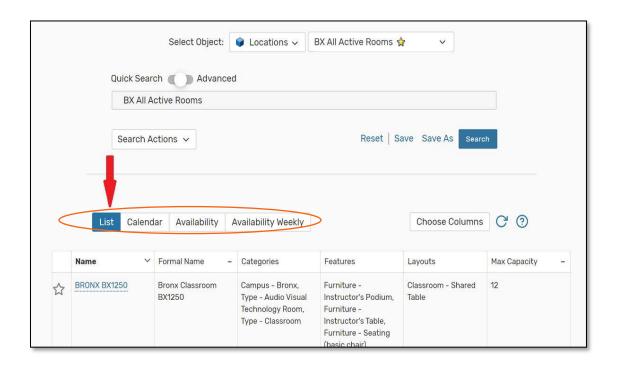

• After selecting a space, you can view space **Details** and **Availability** in different formats.

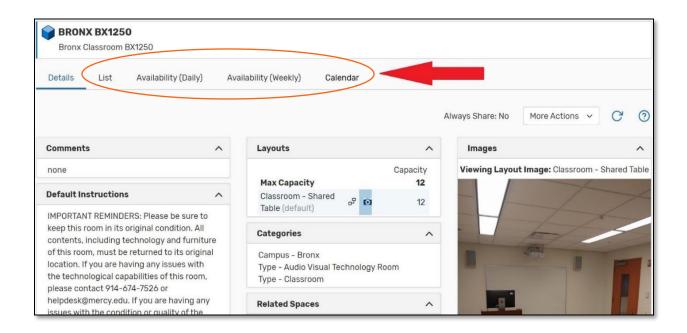

## I. VIEW ROOM AVAILABILITY BY LIST

Click on the List view once you select a space. The option will allow you to view all events taking place
in this room in a list format and within a specified date range.

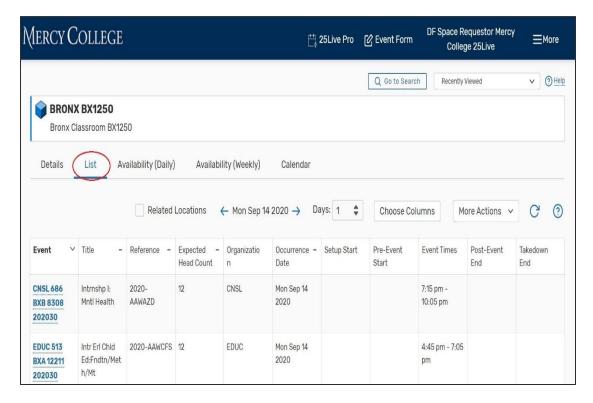

#### II. VIEW DAILY AVILABILITY

Click on the Availability (Daily) view. This option will show you the space's daily availability during a
specified date range.

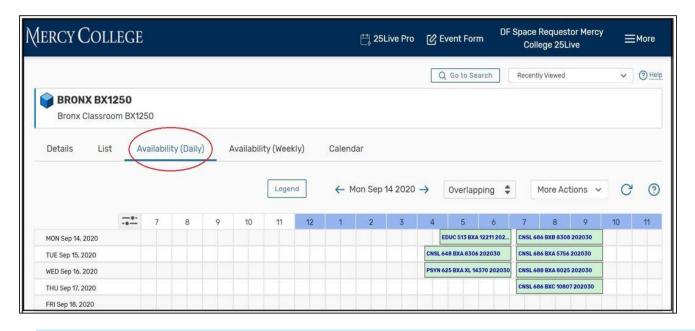

#### III. VIEW WEEKLY AVAILABILITY

Click on the Availability (Weekly) view. This option will show you the space's weekly availability during
a specified date range.

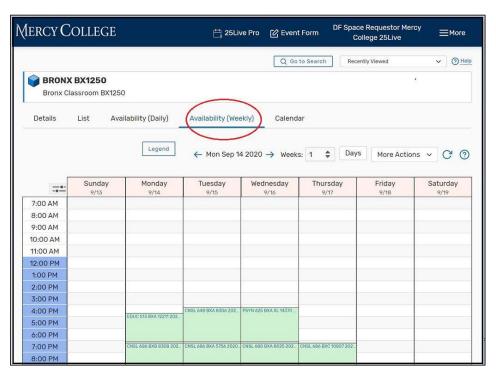

# IV. CALENDAR VIEW

 Click on the Calendar view. This option will show you the space's availability in a calendar format during a specified range of dates.

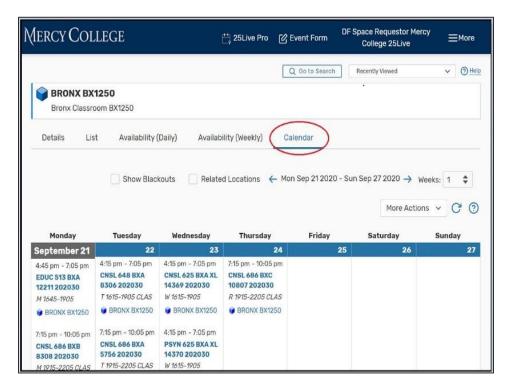

\*Last modified o6/24/20 MA